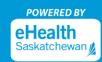

To register for MySaskHealthRecord, we suggesting using a desktop or laptop computer for optimal experience. To log in after successful registration, computers and mobile devices (e.g. smart phone and tablets browsers) can be used.

1. Create a Saskatchewan.ca account by going to <a href="MySaskHealthRecord">MySaskHealthRecord</a> and clicking "Create Account". (Attention: If you already have a Saskatchewan.ca account, please skip to Step 8).

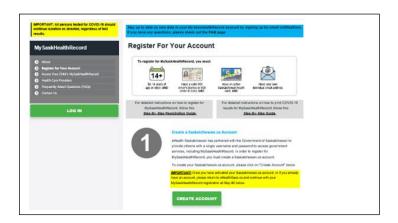

2. Complete the following fields: First Name, Last Name, Email Address, Username, and Password.

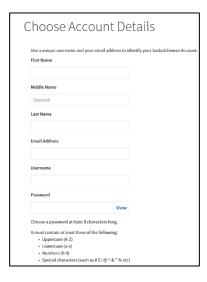

3. Choose a four digit "Saskatchewan Support Code". This is a helpful way for the Government of Saskatchewan's customer service line to verify your Saskatchewan.ca account if you contact them for assistance.

| Saskatchewan Support Code                                                                                   |                                      |
|----------------------------------------------------------------------------------------------------|--------------------------------------|
| Choose a 4 digit code. Saskatchewan support codes are a helpful way for customer service to locate and veri | fy your account when you contact us. |
| Show                                                                                                    |                                      |

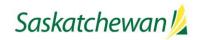

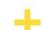

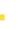

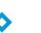

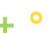

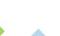

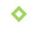

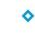

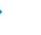

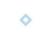

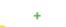

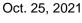

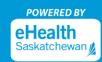

4. Accept the Government of Saskatchewan's "Terms of Use" by checking the "I hereby accept and acknowledge" checkbox. Next, check the "I'm not a robot" checkbox to complete verification. Then, select the "Continue" button.

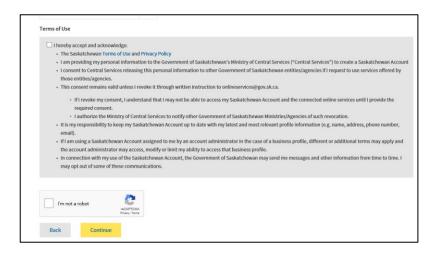

5. A "Check Your Email" message will display on your screen. Upon seeing this message, sign into the email address you used to register your Saskatchewan.ca account.

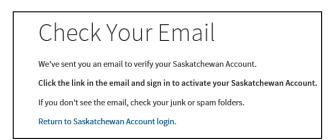

Attention: The activation email may take up to 10 minutes before it arrives in your email inbox. If you do not receive an activation email in your email inbox, please check your junk/spam folder for the activation email. If you are missing the activation email, try registering again and ensure the correct email address was entered. You can also request the activation email be resent by going to Saskatchewan.ca/contact-us website. In the online form (sample next page), enter the subject as: "Missing Activation Link" and request that the activation link email be sent again to the registered email address.

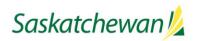

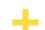

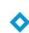

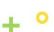

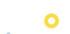

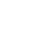

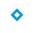

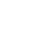

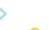

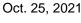

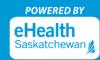

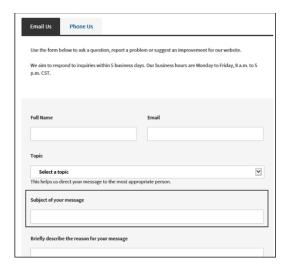

6. Open the email from no-reply@saskatchewan.ca titled "Activate Your Saskatchewan Account" and select "Click this link to sign in and activate your Saskatchewan Account".

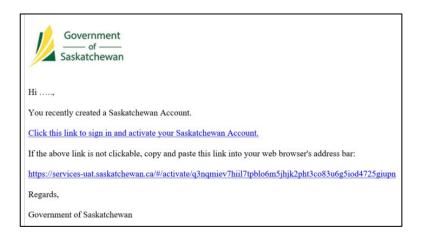

7. "Your account has been successfully activated" is the message you will receive after selecting the link to activate your Saskatchewan.ca.

Attention: Upon receiving this message, close the Saskatchewan.ca webpage (DO NOT log into your Saskatchewan.ca account at this time).

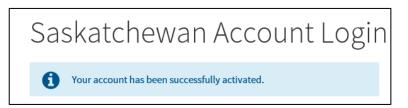

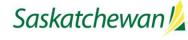

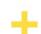

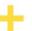

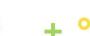

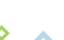

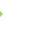

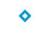

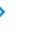

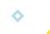

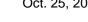

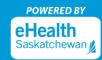

8. Visit eHealthSask.ca and select the MySaskHealthRecord tab (<a href="mailto:eHealthSask.ca/MySaskHealthRecord">eHealthSask.ca/MySaskHealthRecord</a>). Continue with your MySaskHealthRecord registration by selecting the "Validate Identity" button in Step 2.

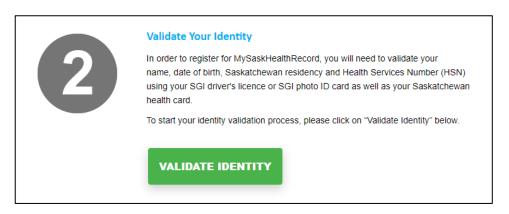

9. Sign into your Saskatchewan.ca account using your Saskatchewan.ca username and password.

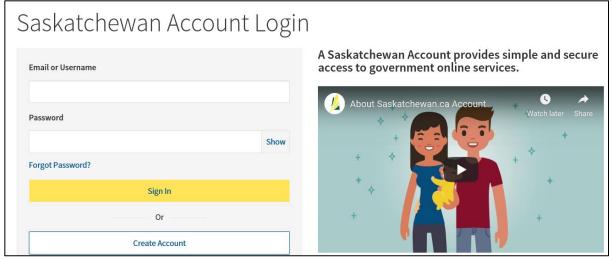

10. On the "My Services" page, select "Use Service" in the MySaskHealthRecord box.

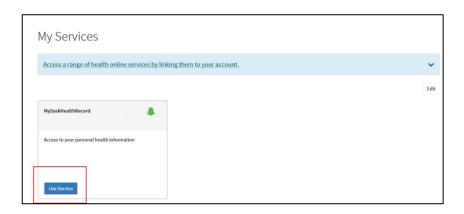

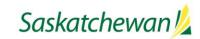

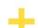

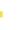

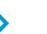

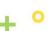

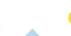

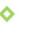

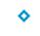

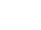

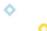

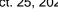

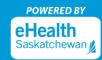

11. Scroll to the bottom of the MySaskHealthRecord Terms and Conditions, select "I consent".

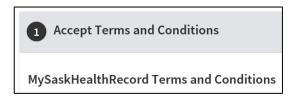

I Consent

12. Review the list of "Prerequisites" for MySaskHealthRecord and select "Next".

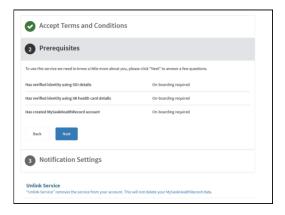

**13. Complete the following fields:** Last Name, Given Names, Customer Number, and Validation Number to verify your SGI photo ID details. Select the "Consent to Disclose" checkbox. Select "Next". Your last name **must match** on both the SGI photo ID and the Saskatchewan health card. Enter your full given names as they appear on your SGI photo ID. This may include a middle initial or middle name.

| Use your Saskatchewan Government Insurance (SGI) issued iden information is strictly used for validation of this service.    | tification to validate your eHealth Account. Your personal                                                                                                    |
|----------------------------------------------------------------------------------------------------|----------------------------------------------------------------------------------------------------|
| information is strictly used for validation of this service.                                                                 |                                                                                                    |
| SGI Validation Details                                                                                                    | Finding your Customer Number                                                                                                    |
| Enter your Name, Customer Number and Validation Number as<br>it appears on your SGI Driver's Licence or SGI Non-driver Photo | You can find the Customer Number on the front of your SGI-<br>issued Driver's Licence or Identity Card (see 1 below).                                                                      |
| ID.                                                                                                    | issued briver's cicence of identity Card (see 1 below).                                                                                                    |
|                                                                                                    | a a service di .                                                                                                    |
| Last Name                                                                                                    | Saskatchêwân driver's licence                                                                                                    |
|                                                                                                    | 20000030<br>SAMPLE,                                                                                                    |
|                                                                                                    | 1 Arywhere St. SPECIMEN Rooms, SK S4P 2N7                                                                                                    |
| Given Names                                                                                                    |                                                                                                    |
|                                                                                                    | 1983 AUG 15 5 Brown Dibt of Issue End. Ser. 2011 JAN 01 NONE F                                                                                                    |
|                                                                                                    | Date of Expiry Rest. Hought 2015 AUG 31 NONE 170 cm                                                                                                    |
| Customer Number                                                                                                    | 0194303029 ·························                                                                                                    |
|                                                                                                    | Finding your Validation Number                                                                                                    |
| Validation Number                                                                                                    | For cards issued before April 2016                                                                                                    |
| validation Number                                                                                                    | You can find the Validation Number on the front of SGI-issue                                                                                                    |
|                                                                                                    | Driver's Licence or Identity Card (see 2 above).                                                                                                    |
| Consent to Disclose:                                                                                                    |                                                                                                    |
|                                                                                                    | For cards issued after April 2016                                                                                                    |
| П                                                                                                    | You can find the Validation Number on the back of SGI-issue                                                                                                    |
| I consent to the disclosure of my SGI issued driver's<br>license or photo ID information to enable eHealth                   | Driver's Licence or Identity Card (see below).                                                                                                    |
| Saskatchewan to validate eHealth Account, eHealth does not                                                                   |                                                                                                    |
| receive any specific information about you or where you                                                                      |                                                                                                    |
| live. We only receive general confirmation that you meet the                                                                 | Sear State of the Art State of                                                                                                    |
| minimum age requirements and are a resident of                                                                               | S to an extra code to MW2345790                                                                                                    |
| Saskatchewan. I certify that the driver's license or photo ID                                                                | ENDORSEMENTS (Sinc.). RESTRICTIONS (Buss.).                                                                                                    |
| information provided is my personal information.                                                                             | * Secretarian and                                                                                                    |
|                                                                                                    | Validation Number 1988 ASG 15 4 7 7 7 1988                                                                                                    |
|                                                                                                    | 1988 AUG 15 driver's licence 1981 and driver's licence 1981 and driver's licence 1981 and driver's licence 1981 and 1981 are proposed to a motor that the sale operation of a motor white. |

#### Attention:

Please ensure your SGI photo ID is the most recent issued ID that you have, and that you are entering your given name and validation number exactly as seen on the card.

Validation numbers must be 10 digits; if your validation number is only 9 digits, please add a zero in front.

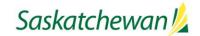

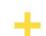

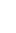

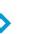

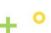

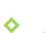

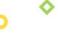

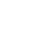

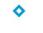

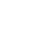

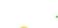

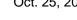

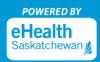

14. Review the list of "Prerequisites" for MySaskHealthRecord and select "Next".

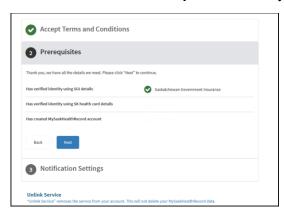

**15.** Verify your Health Card information and select "Next". Please ensure you enter your full name. Do not use initials or short from names. Please do not add spaces in the Health Card number or postal code.

Attention: Your information will be verified against details associated with your Saskatchewan health card. If changes are required to your health card information, please visit eHealthSask.ca/residents/health-cards Any updates to your health card information will require 24 hours before changes take effect, so please wait for at least 24 hours before continuing with your registration.

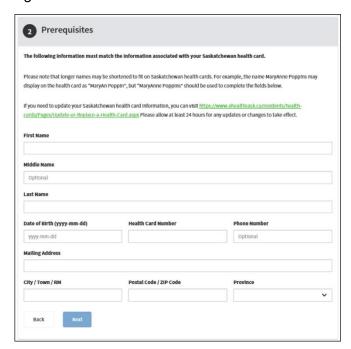

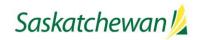

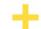

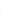

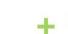

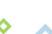

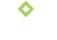

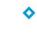

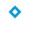

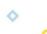

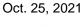

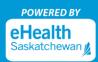

16. Review the list of "Prerequisites" for MySaskHealthRecord and select "Next".

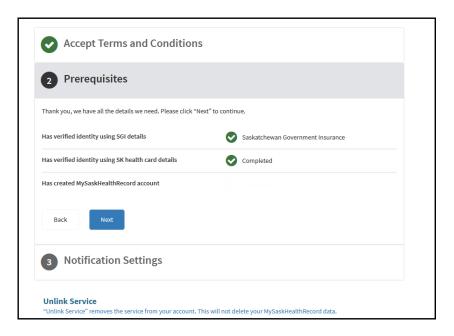

**17. The following "Account Activity" message** will be displayed after validating your health card details. Review and select "Next".

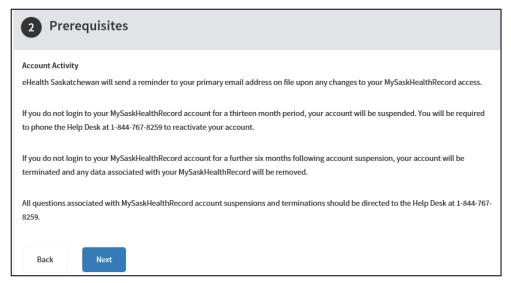

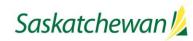

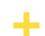

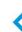

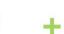

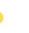

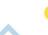

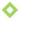

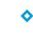

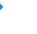

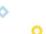

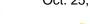

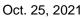

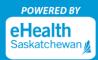

18. You will receive confirmation that all the prerequisite information is complete. Select "Next".

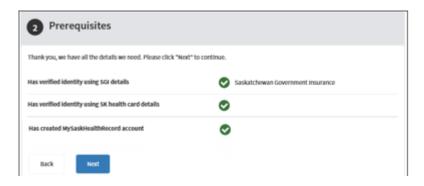

19. Select "Next" on the "Notification Settings" page.

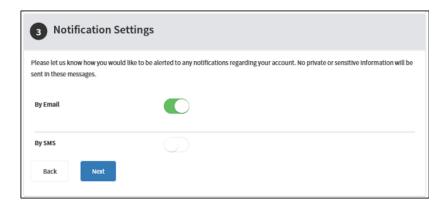

20. Your MySaskHealthRecord application is now complete. Select "Apply".

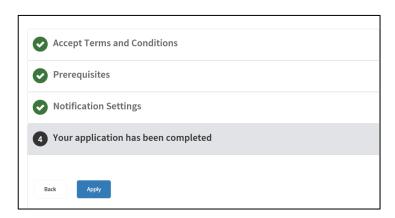

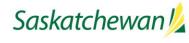

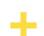

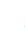

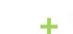

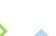

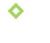

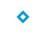

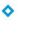

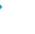

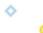

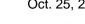

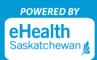

21. Under the heading "Tasks", select "View MySaskHealthRecord".

Attention: Please allow up to 24 hours before provincial data is available.

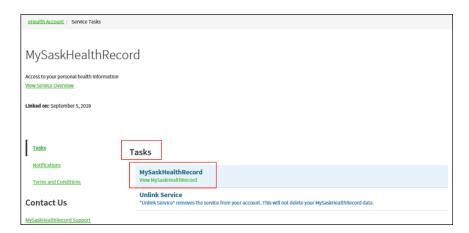

22. You now have access to MySaskHealthRecord to view your personal health information.

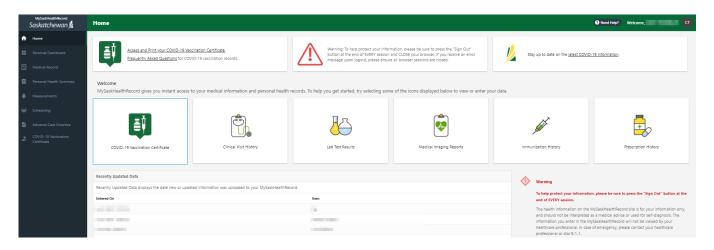

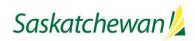

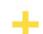

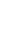

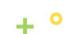

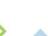

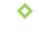

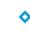

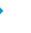

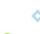

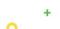

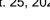

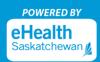

#### Logging into MySaskHealthRecord

1. Visit eHealthSask.ca and select the MySaskHealthRecord tab (eHealthSask.ca/MySaskHealthRecord).

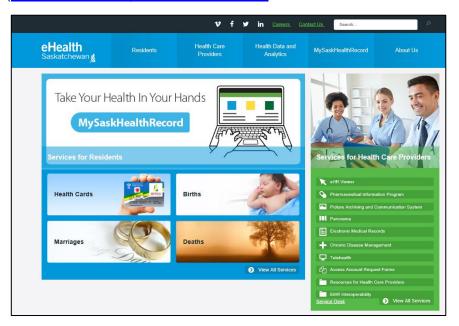

2. Select the "Log In" button to log into your MySaskHealthRecord account.

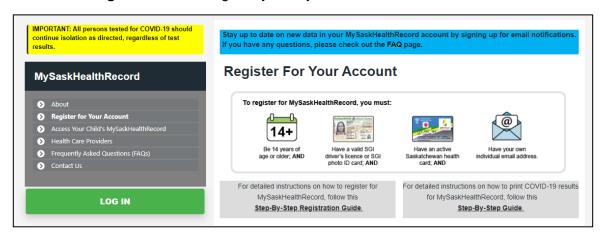

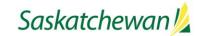

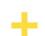

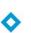

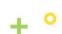

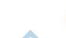

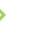

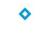

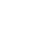

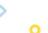

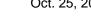

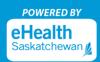

3. Log in using your Saskatchewan.ca username and password.

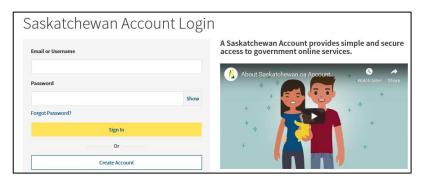

4. On the "My Services" page, select "Use Service" in the MySaskHealthRecord box.

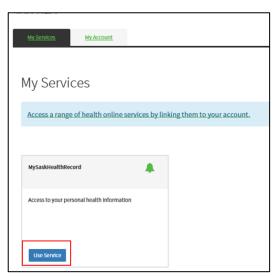

5. Under the heading, "Tasks" select "View MySaskHealthRecord".

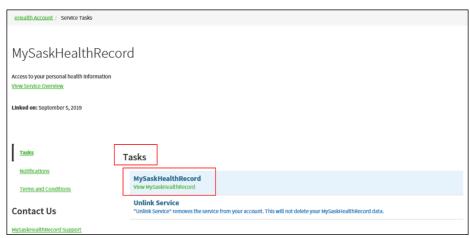

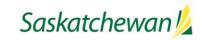

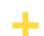

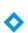

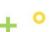

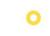

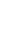

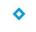

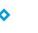

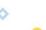

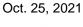

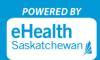

6. You now have access to MySaskHealthRecord to view your personal health information.

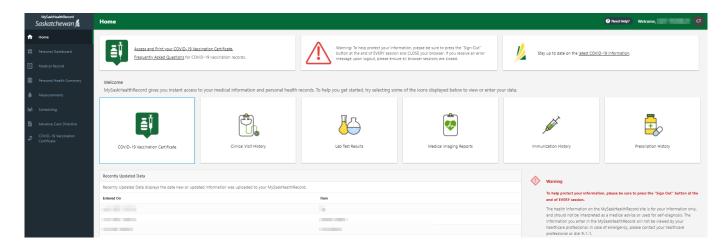

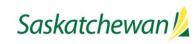

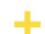

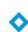

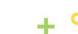

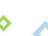

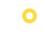

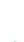

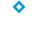

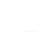

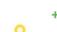

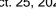